# **CASIO Electronic Dictionary Quick Guide**

The contents of this Quick Guide apply to the CASIO XD-SP and XD-GP Series Electronic Dictionaries. Most illustrations and screen shots show the XD-SP6600.

### Loading Batteries for the First Time

Before using your electronic dictionary, load two LR03 AAA-size

Remove the battery cover. Pressing at the two points shown in the llustration, slide the cover in the direction indicated by the arrows.

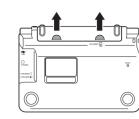

Load two batteries.

 Press the springs with the (-) ends.
 Press the (+) ends down so the batteries are above the ribbons. Make sure the (+) and (-) ends are facing correctly and that

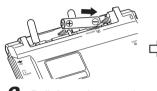

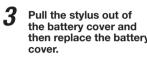

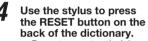

lead pencil, or other breakable object.

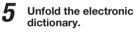

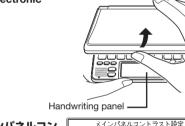

◄/▶キーでメインパネルのコントラストを 調整して決定キーを押して下さい

メインパネルに表示されている4つの 十字の中心を付属のタッチペンで 正確こ全てタッチして下さい

Touch the center

On the メインパネルコントラスト設定 (Main Panel Contrast Adjustment) screen, use and to Press 訳/決定 (Set).

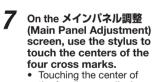

the fourth cross displays the handwriting panel contrast adjustment

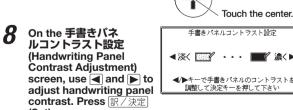

On the handwriting panel, use the stylus to touch the centers of the four cross marks.

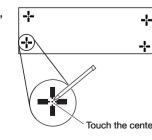

**10** Touching the center of the fourth cross displays the メニュー (MENU)

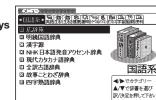

### Turning Power On and Off

Main panel

Press the ON/OFF key to turn on power. Power also turns on when you press a dictionary/mode

Press again to turn off power.

• Power also turns on and

off when you open and close the electronic

## General Guide

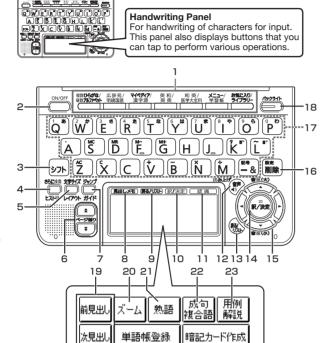

1. Dictionary/mode keys

Toggle between the initial screens of the two dictionaries modes assigned to each key.

2. ON/OFF Key

Toggles power on and off.

フト (Shift) Key

Shifts the keyboard. To use [27], press and release it and then press the next key.

(Additional Search) (History) Key forms additional search.

Press after > 7 h to access history data.

(Text Size) (Layout) Key Cycles through available screen text sizes.

Press after > 7 h to change the screen layout. 6. ★ (Scroll) Keys

Scroll screen contents up and down. Press after シフト to jump back or forward between

7. अरहे (Jump) (Guide) Key Enables look up of a term on the currently displayed definition or explanation screen.

Press after シフト to view guide information. 8.【見出しメモ】(Headword Memo) Icon

Touch to affix a midashi memo (headword memo) to a definition or explanation produced by a search.

9. 【戻る / リスト】(Back/List) Icon

Touch to back-step through previous operations.
Touch while a dictionary's initial screen is on the display to

return to the メニュー screen.
Touch while a definition screen is on the display to switch to the list of terms, which includes the term whose definition you

10. 【訳 / 決定】(Translate/Select) Icon

Touch to execute a function or to select an on-screen item. 11. 【認識】(Confirm) Icon

Touch after inputting a character when inputting individual characters on the handwriting panel.

12. ♠)音声 (Audio) (Read) Key

Press to hear a reading by the voice of a native speaker of the applicable language. Press after shift  $\overline{\mathfrak{DDF}}$  to hear a reading by synthesized

13. 戻る/リスト (Back/List) Key
• Press to back-step through previous operations. · Press while a dictionary's initial screen is displayed to return

to the X = 1 - screen Press while a definition screen is on the display to switch to the list of terms, which includes the term whose definition you were viewing.

#### 14. [訳/決定] (Translate/Select) Key Executes a function or selects an on-screen item.

15. Arrow Keys

voice.

Move the selection highlighting or cursor up, down, left, or

right.
The left and right arrow keys move the cursor.

• To adjust the audio volume, press シフト and then the 🛕 (Increase) or **▼** (Decrease) arrow key.

16. 削除 (Setup/Delete) Key

 Deletes the character at the current cursor location.
 Press after > 7 h to display a screen for changing the setup of the electronic dictionary

17. Letter Keys Use these keys to enter letters and numbers.

18. (Backlight) Key

Toggles the backlight on and off.

19. 【前見出し】・【次見出し】(Previous Headword/Next Headword) Icon

Tap to jump from the current term to the previous or next term. The same result can be achieved by pressing >> I and then 🖈 or 🔻

20. 【ズーム】(Zoom) Icon

Tap to enlarge the characters of a definition or explanation

21. 【熟語】(Compound Terms) Icon Tap to view compound terms that use the kanji you are currently viewing in the 漢字源 (Japanese kanji) dictionary.

22. 【成句複合語】(Idioms and Compound Expressions) Icon Tap to view idioms and compound expressions that use the erm you are currently viewing.

23. 【用例解説】(Samples and Explanations) Icon Tap to view samples and explanations in dictionaries that include such information. 24. 【暗記カード作成】(Create Flash Card) Icon

Tap to create a flash card. 25. 【単語帳登録】(Add to Word List) Icon

Display a term, sample sentence or idiom screen and then tap this icon to add the term, sample sentence or idiom to the word list.

#### Display Indicators

The following explains the meanings of display indicators.

| This indicator:                                                  | Means this:                                                                                                    |
|------------------------------------------------------------------|----------------------------------------------------------------------------------------------------|
| 解説<br>(Explanation)                                              | There is an explanation for the word where the indicator is located.                                                                                 |
| 熟語<br>(Compound Term)                                            | The 漢字源 (Japanese kanji) dictionary contains a compound term that includes the kanji character you are looking up.                                   |
| 成複<br>(Idioms/Compound<br>Expression)                            | There is an idiom or compound term that uses the term you are looking up.                                                                            |
| 成句<br>(Idiom)                                                    | There is an idiom that uses the term you are looking up. This indicator is displayed by certain mode when optional software is installed.            |
| 用例<br>(Sample)                                                   | There is a sample sentence that uses the term you are looking up in an English dictionary.                                                           |
| <b>4</b> ))                                                      | Native speaker pronunciation is available for the contents to the right or below this indicator.                                                     |
| ト州・ボイス<br>(True Voice)                                           | Native speaker pronunciation is available.                                                                                                    |
| 読み上げ<br>(Reading)                                                | Synthetic voice reading is available.                                                                                                    |
| 音声サーチ<br>(Reading Search)                                        | Readings are available for the English on the screen.                                                                                                |
| 英語<br>(English)                                                  | The language whose pronunciation is applied for readings.                                                                                            |
| 10                                                               | There is a term that contains the term you are viewing or there is related information about the term in the dictionary you are currently accessing. |
| <b>୬</b> * ቱንፖ `<br>(Jump)                                       | Jump function in use                                                                                                    |
| Ľストリー<br>(History)                                               | History function in use                                                                                                    |
| ズーム<br>(Zoom)                                                    | Display zoom in use                                                                                                    |
| ガイド<br>(Guide)                                                   | Guide function in use                                                                                                    |
| 全表示<br>(Display All)<br>語順<br>(Word Order)<br>連続<br>(Continuous) | Indicates the display method when using search within results and world order search.                                                                |
| 1/ 1                                                             |                                                                                                    |

### Keyboard Input

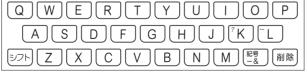

Use English input for unaccented alphabetic characters.

See the following notes about other languages for other characters.

### **Alphabetic Characters**

| To input this: | Type this: |
|----------------|------------|
| internet       | INTERNET   |
| ?              | シフトK       |
| ~              | シフト        |

| Hangui                                        |            |  |
|-----------------------------------------------|------------|--|
|                                               | ±          |  |
|                                               | 5 <u> </u> |  |
| シフト   <b>ヨ   臣   夫   田   田   T   -  </b>   削除 |            |  |
| To input this:                                | Type this: |  |
| 박                                             | HFT        |  |
| -                                             |            |  |

### Chinese (Pinyin)

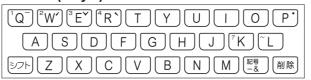

| To input this: | Perform this operation:                                                                                                    |
|----------------|----------------------------------------------------------------------------------------------------|
| ü              | Type (keyboard): 💟                                                                                                    |
|                | Tap (Handwriting Panel): 【一声 —】                                                                                                    |
| _              | Type (Keyboard): シフトQ (Displayed as 1.)                                                                                                    |
|                | Tap (Handwriting Panel): 【二声 /】                                                                                                    |
| 1              | Type (Keyboard): シフト (M) (Displayed as 2.)                                                                                                    |
|                | Tap (Handwriting Panel): 【三声 ✔】                                                                                                    |
| ~              | Type (Keyboard): シフト  (Displayed as 3.)                                                                                                    |
|                | Tap (Handwriting Panel): 【四声 ~】                                                                                                    |
| `              | Type (Keyboard): シフトR (Displayed as 4.)                                                                                                    |
|                | Tap (Handwriting Panel): 【軽声 •】                                                                                                    |
| ·              | Type (Keyboard): シフトP (Displayed as 0.)                                                                                                    |
| ming2tian1     | MING (二声 /) TIAN (一声 -)                                                                                                    |
| (明天)           | MING DE MINANDE PROPERTY MING DE LA MING DE LA MING DE |
|                |                                                                                                    |

### Japanese

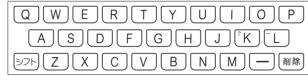

| To input this: | Type this:      |
|----------------|-----------------|
| いんこ            |                 |
| みかん            | MIKANN          |
| さんぽ            | SANNPO or SAMPO |
| きょう            | KYOU            |
| らっこ            | RAKKOorRAXTUKO  |
| えーる            | E-RU            |
| とぅーるーず         | TWU-RU-ZU       |

#### German, French, Spanish and Italian

All alphabetic characters are input in lower case, regardless of their normal capitalization.

For the German "β". input "ss".

For other characters that normally include a diacritic, input the character without the diacritic. Example: "à" --> "a", "ê" --> "e

For the French "ç" input "c", and for "œ", input "oe".
Input hyphenated terms as single words, without a hyphen. To look up "peut-être", for example, input "peutetre".

When inputting a term that consists of multiple words, input the words without any spaces. To look up "die Elbe", for example,

# Handwriting Input

Use the stylus to write characters on the handwriting panel and then tap 【認識】

## **Character Input Mode**

The indicators described below appear on the main

the current input mode. Also note that the handwriting panel changes to two characters per screen or five characters per screen in accordance with the input mode

1000

-Indicato

#### Two Characters Per screen

| Indicator | Supported Input Characters |
|-----------|----------------------------|
| あ         | Hiragana                   |
| ア         | Katakana                   |
| 漢         | Kanji                      |
| 汉         | Simplified Chinese         |
| 7F        | Hangul                     |

### ■ Two-character Handwriting Panel

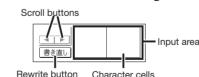

### Five Characters Per screen

| a Alphabetic        |  |
|---------------------|--|
| Alphabetic          |  |
| Accented alphabetic |  |
| 1 Numbers           |  |

# ■ Five-character Handwriting Panel

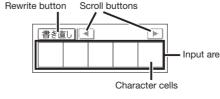

#### ● Simplified Chinese, Hangul, and accented characters cannot be input on a model that does not include a dictionary that requires such characters. Input of the applicable characters becomes possible when optional software is installed.

- Handwriting input of Russian characters becomes enabled when the optional Russian dictionary software is installed.
   You can specify use of handwriting input on the initial screen of

## **Correcting Kanji Character Input**

### Example: After mistakenly inputting 喜怒衰楽 instead of 喜怒哀楽 Main panel

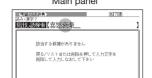

On the handwriting panel or in the input field on the main panel, tap a character (衰).

Handwriting panel

Scroll buttons Input field

喜怒衰涛

書き直

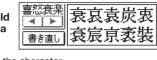

This displays up to 10 possible candidates for the character

If there are too many characters to fit, tap the scroll buttons

If you find the correct haracter among the candidates, tap it.

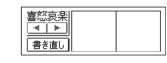

**3** If you do not find the correct character, tap 【書き直し】 (rewrite), rewrite the character on the handw and then tap 【認識】

## Stylus Basics

When using the stylus to perform operations on the main panel, avoid applying excess pressure. Excess pressure can crack the

When using the stylus to perform an operation on the main panel, support the main panel from behind with your hand.

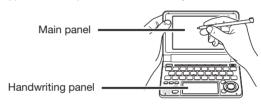

#### ■ To select a category and initial screen items

Press represented to display the メニュー screen.

With the stylus, tap a category tab and then the dictionary/mode you nt. This will highlight the dictionary/mode.

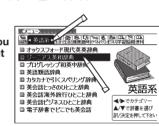

#### Tap the highlighted dictionary/mode again to display its initial screen.

Instead of step 3, you also could tap【訳 / 決定】on the handwriting panel.

Other operations you can perform on the main panel by tapping with the stylus are selecting a search option, selecting a term, and selecting a headword.

## Search Functions

The following is an overview of some of the search functions.

### **Headword Search**

This is the most basic type of search. Use it when you want to look up a term in a dictionary

Display the initial screen of a dictionary/mode.

Use ▲ and ▼ to select 見出し語検索 (Headword

Enter the term you want. As you enter each character, the list of terms on the main panel is updated accordingly. When entering a

characters.

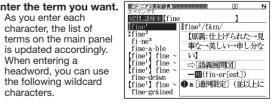

| Character | Represents                                                |
|-----------|-----------------------------------------------------------|
| ?         | A single unknown character                                |
| ~         | A series of multiple unknown characters of unknown length |

Use ▲ and ▼ to move the highlighting to a term and en press 【訳 / 決定】 to display its definition screen.

#### Sample Sentence Search

You can use the following procedure to search for sample sentences containing a specific term when the initial screen of the mode you are in has a 例文検索 (sample sentence search)

Display the initial screen of a dictionary/mode.

Use ▲ and ▼ to select 例文検索.

Example: return to → return&to

Enter the term. When inputting multiple words, separate them using the ampersand character (&), not spaces.

4 Press 訳/決定]. This displays a list of all sample sentences that contain the term. Use ▲ and ▼ to move

[ac·cord·ing]
¶ According to his family, he returned
to Texas two weeks ago.

#### **Jump Search**

then press 訳/ to display deta

You can use jump search to jump to another location in the same dictionary or to another dictionary

#### Jumping in the Same Dictionary

When search results show items with a large arrow ( □ ) or small arrow( ) jump symbol, press the • The 🤊 หัว/ว indicator appears and the first character on the scree

becomes highlighted

the highlighting to a sample sentence and

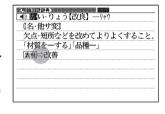

2 Use ▲ and ▼ to move the highlighting to the item you want and then press 訳/決定 to jump.

#### **Jumping to Additional Information**

The following indicators on a definition screen indicate

additional information is available. Press #4K , use the . . ,  $\triangle$  , and  $\nabla$  keys to move the highlighting to the indicator and then press 訳/決定 to view the information.

| Indicator | Applicable Model and Dictionary                                                                                                    | Available Information |
|-----------|----------------------------------------------------------------------------------------------------|-----------------------|
| □◇変化      | XD-GP7150 クラウン独和辞典<br>(German-Japanese Dictionary)<br>XD-SP7400 伊和中辞典<br>(Italian-Japanese Dictionary                                               | Conjugation           |
| □〉活用      | XD-GP7250 仏和大辞典<br>(French-Japanese Dictionary)                                                                                                    | Usage                 |
| □◇変化表     | XD-GP7150 独和大辞典<br>(German-Japanese Dictionary)                                                                                                    | Conjugation table     |
| □◇活用表     | XD-SP7500 現代スペイン語辞典<br>(Spanish Dictionary)<br>XD-GP7250 ブチロワイヤル仏和辞典<br>(French-Japanese Dictionary)<br>ブチロワイヤル和仏辞典<br>(Japanese-French Dictionary) | Usage table           |

### Jumping to another Dictionary

While the results of a search are displayed, press the

Use the arrow keys to move the highlighting to a term and then press

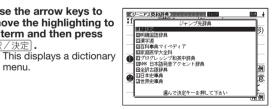

Use ▲ and ▼ to select a dictionary and then press

This jumps to the applicable dictionary and searches for

**Multi-dictionary Search** Use the following procedure to search for a term across

On the メニュー screen, select the 便利な機能 (Useful Functions) tab and then select 複数辞 書アルファベットで検 索 (Alphabetic Multidictionary Search).

multiple dictionaries.

You also could select 複数辞書ひらがなで検索 (Hiragana Multi-dictionary Search) or 複数辞書漢 dictionary Search).

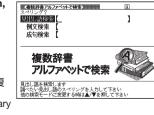

On the search screen that appears, enter a term. Terms starting with the characters you have entered appear in a list on the display.

Each term also includes an indicator showing its dictionary.

Use ▲ and ▼ to move the highlighting to a term and

then press 訳/決定 to display its definition screen.

The History feature remembers up to 1,000 terms you have looked up in each dictionary.

### **Viewing History Contents**

While the initial screen of a dictionary/mode is displayed, press シフト and then EXPU-

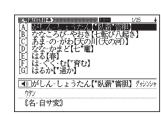

2 Use ▲ and ▼, and the ★ and ▼ keys to move the highlighting to a term and then press 訳/決定

#### **Deleting History Data**

While the initial screen of a dictionary/mode is displayed, press シフト and then 📆

- This displays the history screen of the dictionary/mode.
  The dictionary/mode does not make any difference if you are planning to delete all history data in all dictionaries/
- If you are deleting one specific history entry, use and verto move the highlighting to the entry you want
- Press <sup>數定</sup> 削除
- Select an option.

| To do this:                                             | Select this option: |
|---------------------------------------------------------|---------------------|
| Exit the delete menu without deleting anything.         | 削除しない               |
| Delete only the currently highlighted item.             | 反転中のヒストリーを削除(1 件)   |
| Delete all history data in the current dictionary/mode. | モード内のヒストリーを削除       |
| Delete all history data in all dictionaries/modes.      | 全てのモードのヒストリーを削除     |

**5** Press 訳/決定. This performs the operation you selected.

#### Useful Functions

Powerful features and functions help make dictionary look ups quicker and easier

### **Viewing Idioms and Compound Expressions**

成複 indicates there is idiom and compound expression information available. On the handwriting panel, tap【成句 複合語】to display it. On the main panel, tap the idiom or compound expression you want to view and then tap【訳/決定】on the handwriting panel. This will display the meaning of the idiom or compound expression that you selected.

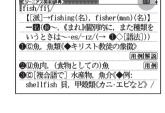

### **Viewing Compound Terms**

熟語 indicates there is compound term information available. On the handwriting panel, tap 【熟語】to display it. On the main panel, tap the compound term you want to view and then tap 【訳/決定】 on the handwriting panel. This will display the meaning of the compound term that you selected.

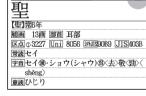

### **Viewing Sample Sentences or Explanations**

用例 or 解説 indicates there is sample sentence information or an explanation available. On the handwriting panel, tap【用例解説】to display it. Use the arrow keys to move the highlighting to the icon you want to view and then tap【訳/決定】on the handwriting panel. This will display the sample sentence or explanation.

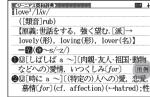

### Reading

Your electronic dictionary can produce native speaker and simulated voice readings of terms and sample sentences.

#### ■ To use the built-in speaker

On the side of the electronic dictionary, slide the pronunciation output switch to SPEAKER.

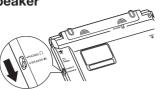

■ To use earphones

Connect the supplied on the right side of the electronic dictionary. Use only the supplied

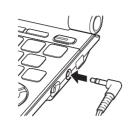

On the side of the electronic dictionary, slide the pronunciation

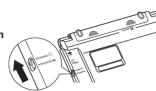

■ To adjust the volume

While any screen is displayed, press シフト

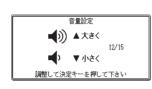

Press the 音量 (大) 🔺 (increase volume) and 音量 (小) ▼ (decrease volume) arrow keys to adjust the volume

Press 訳/決定]. While audio output is in progress, you can adjust its volume by pressing 
or

#### Using TRUE VOICE® for Native Speaker Pronunciation

TRUE VOICE® capabilities let you hear native speaker readings of terms and sample sentences.

### Playing TRUE VOICE® Pronunciation while a Definition Screen is Displayed

Use the following steps to listen to a TRUE VOICE® reading of an item that has a (1) icon next to it.

The (1) icon becomes highlighted and the 圆栅洞 icon appears on

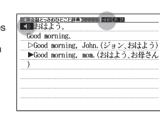

Press 訳/決定

This reads the item next to or below the highlighted 

After you are finished using TRUE VOICE®, press so the Milia icon disappears from the

### Playing TRUE VOICE® Pronunciation while an English Term Displayed

Use the following steps to listen to a TRUE VOICE® reading of an English term.

Press ®音声 The 小小心 and 音声サーチ display.

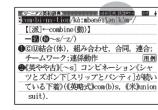

Use the arrow keys to move the highlighting to an

Press 訳/決定

If there is only one pronunciation, it plays immediately.

If there are multiple pronunciations, a list of candidates

If native speaker pronunciation is not available, a message appears asking if you want to hear a simulated voice reading.

After you are finished, press ছুৱ/্যুম্ .

• Note that pronunciation may not be correct if a non-English

term is selected. Pronunciation may not be correct in cases that two terms have the same spelling but different pronunciations.

### **Synthesized Voice Readings**

A synthesized voice can be used to check the readings of terms in seven languages: English, Spanish, German, French, Italian, Chinese, and Korean.

- Some dictionaries/modes do not support synthetic voice readings Chinese reading can be selected for a Chinese model electronic dictionary and Korean for a Korean model electronic dictionary only. For other models, these languages can be selected after the
- applicable optional software is installed.

  For Chinese, pinyin and alphabetic terms, and some kanji terms cannot be read by the synthetic voice.
- For Korean, only hangul terms can be read.
- To play readings on a definition and explanation screen

Press シフト and then

● The 読み上げ icon appears and the first term or the synthesized voice becomes highlighted on

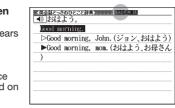

Use ▲ and ▼ to move the highlighting to the term, idiom, or sample sentence you want to have read.

Press 訳/決定 to produce the reading of the term or

**After you are finished, press** 戻る/リスト.

#### **Configuring Audio Settings**

Use the procedures below to configure audio settings.

■ To display the 音声設定 (Audio Settings) Screen

Press シフト and then

Use ▲ and ▼ to select 音声設定 and then press

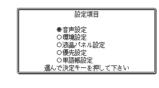

■ To adjust the reading speed

On the 音声設定 screen. use ▲ and ▼ to select 音声速度設定 (Reading

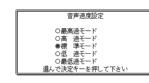

2 Use ▲ and ▼ to select a speed and then press

You can set one of five speeds: Approximately 130%, 120%, 100% 85%, or 75% of normal speed.

■ To specify the pronunciation language to use for a specific dictionary/mode

Access a dictionary/mode

2 Perform the steps under "To display the 音声設定

Use ▲ and ▼ to select 音声言語設定 (Reading Language) and then press

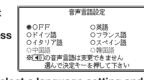

4 Use the arrow keys to select a language setting and hen press 訳/決定

To adjust the reading volume level

On the 音声設定 screen use ▲ and ▼ to select 音量設定 (Reading Volume) and then press 訳/決定

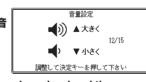

Use ▲ and ▼ to select a volume level and then press

### Flash Cards

Your electronic dictionary lets you create up to six stacks of flash cards, with up to 100 cards in each stack. You can create flashcards from the 学習帳 (Exercise Book) mode or from a

■ To create a flash card from the 学習帳 (Exercise Book) mode

Press 学習帳 twice.

Use ▲ and ▼ to select 暗記カード (Flash Card) and then press 訳/決定」. • This displays the flash card menu screen

Use the arrow keys to select 暗記カードを作成する (Create flash card) and then press 訳/決定

Use the arrow keys to select Flash card a flash card stack and then press [訳/決定].

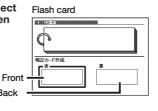

Write something on the front of the flash card and then tap [訳/決定] on the handwriting panel.

You can use the following tools when writing on the

handwriting panel.

| do this:                                            | Tap this tool: |
|-----------------------------------------------------|----------------|
| oggle the pencil between thick ne and thin line     |                |
| ycle the eraser between: thick, in, and garbage can | a              |
|                                                     |                |

- Tapping the input area of the handwriting panel while the garbage can icon is highlighted ( ) will cause the current contents of the handwriting panel to be deleted.
- Write something on the back of the flash card and then tap 【訳/決定】 on the handwriting panel.
- Check the contents of the flash card and then tap [訳/決定] on the handwriting panel to store it. To create a flash card from a meaning/
- explanation screen

While the meaning/explanation screen for a term is displayed, tap 【暗記カード作成】on the handwriting

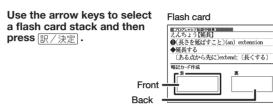

Write something on the front of the flash card, and then tap 【訳 / 決定】 on the handwriting panel. If you make a mistake, you can tap the eraser tool and then erase. Then to go back to input, tap the pen tool.

Write something on the back of the flash card, and then tap【訳/決定】on the handwriting panel.

Check the contents of the flash card and then tap 【訳/決定】 on the handwriting panel to store it

■ To use flash card for memorization

While the flash card menu is displayed, use the arrow keys to select 暗記カードを見る (View flash cards) and then press 訳/決定

Use the arrow keys to select a stack of flash cards.

On the handwriting panel, specify the display sequence and the cards to be displayed.

| To do this:                                                                                                    | Select this option: |
|----------------------------------------------------------------------------------------------------|---------------------|
| Display the front of the card first (problem), and then the back (answer)                                                                          | 表から表示               |
| Display the back of the card first (problem), and then the front (answer)                                                                          | 裏から表示               |
| Display all cards in the stack                                                                                                    | 全ての語を表示             |
| Display only the cards in the stack for which you gave wrong answers (NG) when using the procedure under "To use flash cards for writing practice" | NG の語のみ表<br>示       |

On the handwriting panel, tap【訳/決定】to start. To view the reverse side the card, tap【訳 / 決定】

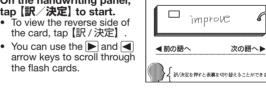

To exit the flash card stack, tap 【戻る/リスト】 on the

■ To use flash card for writing practice

While the flash card menu is displayed, use the arrow keys to select 暗記カードで書き取り (Use flash cards for writing practice) and then press 家/決定.

This displays a menu of flash card stacks.

Use the arrow keys to select a stack of flash cards.

On the handwriting panel, specify the display sequence and the cards to be displayed

| To do this:                                                                                                    | Select this option: |
|----------------------------------------------------------------------------------------------------|---------------------|
| Display the front of the card first (problem), and then the back (answer)                                                                          | 表から表示               |
| Display the back of the card first (problem), and then the front (answer)                                                                          | 裏から表示               |
| Display all cards in the stack                                                                                                    | 全ての語を表示             |
| Display only the cards in the stack for which you gave wrong answers (NG) when using the procedure under "To use flash cards for writing practice" | NG の語のみ表示           |

✓ On the handwriting panel, tap 【訳/決定】.

On the handwriting panel, write the meaning of the term that's displayed on the main

handwriting panel.

If what you wrote in step 5 is correct, tap
[OK] on the handwriting panel. If it is not, tap [NG].

If you tap [OK], the MG 改善招 screen advances to the next flash card.

• If you tap [NG], write the correct answer as shown in the main panel into the handwriting panel, and then tap【訳/決定】.

Repeat this ope times for practice. When you press [訳 / 決定] after writing the correct answer six imes, the screen advances to the next flash card.

あと6回

To exit the flash card stack, tap 【戻る/リスト】 on the handwriting panel.

#### Managing Flash Cards Use the following procedure to delete and edit flash cards. ■ To delete flash cards

Display a flash card.

o delete a specific flash card, display that card. To delete all of the flash cards in a specific stack, display a

To delete all flash cards, display any card.

Press <sup>設定</sup> 削除

3 Select an option.

| To do this:                                                     | Select this option:     |
|-----------------------------------------------------------------|-------------------------|
| Exit the delete menu without deleting anything.                 | 削除しない                   |
| Delete only the currently displayed flash card.                 | 表示中のデータ<br>を削除(1 件)     |
| Delete all of the flash cards in the currently displayed stack. | 表示中の暗記カードの全てのデータを削除     |
| Delete all flash cards in all of the stacks.                    | 全ての暗記カー<br>ドのデータを削<br>除 |

4 After selecting an option, press 訳/決定].

#### Renaming a Flash Card Stack

You can use the following procedure to change the default name of any of the six flash card stacks.

While the flash card menu is displayed, use the arrow keys to select 登録先名称を変更する (Rename flash card stack) and then press 訳/決定

Use the arrow keys to select a stack of flash cards

On the handwriting panel 日本史年表 delete the name currently assigned to the stack and

After you are finished, tap【訳 / 決定】on the handwriting panel.

# Headword Memos

You can create up to 100 handwritten "headword memos" and

Where you can use headword memos

 You can attach a headword memo to a headword for a term idiom, compound term, compound expression, or phrase. Use of the headword memos is not support in certain contents.
 Only one headword memo is allowed per screen.

■ To create a headword memo

Display the screen that contains the headword to nich you want to attach the headword me

On the handwriting panel, tap 【見出しメモ】. On the handwriting panel, write the memo text.

After you are finished writing the memo text, tap 【訳/決定】 on the ●親鳥が雛(カタ)を羽で抱いて育てる。 「雛を一」 ●大切に守り育てる。また、大切に世話をする 。 「親の愛に―・まれて育つ

The **熙以** icon appears

■ To view a headword memo

Press twice. Use ▲ and ▼ to select 見出しメモ and then

press 訳/決定 Headword mem

Use ▲ and ▼ to select a headword memo and then OK NG (CARTIES)

• This displays the screen to which the headword memo is

• To return to the headword memo menu, press 厚る/リスト

■ To edit a headword memo

Display the screen to which the headword memo you

**2** On the handwriting panel, tap 【見出しメモ】. This displays the current headw handwriting panel

On the handwriting panel, edit the headword memo contents and then tap 【訳/決定】.

■ To delete headword memos

Press twice. Use ▲ and ▼ to select 見出しメモ and then

press 訳/決定]. This displays a menu of currently stored headword memos

囚 14曲 無難 木部 J⊕3126 Unil 6998 (2000)9059 会的けり はりはる (無幹) (場合)はしばみ、木の名、かばのき科の | 海線低木で、枝葉の生長がはやい、実 は食用。 | ●(形・名)雑木や毎の乱れのぴるきま。

To delete a specific headword memo, select the

Press RET

Select an option

| To do this:                                        | Select this option:      |
|----------------------------------------------------|--------------------------|
| Exit the delete menu without deleting anything.    | 削除しない                    |
| Delete only the currently displayed headword memo. | 表示中の見出し<br>メモを削除(1<br>件) |
| Delete all of the headword memos.                  | 全ての見出しメ<br>モを削除          |

**6** Press 訳/決定].

You can create up to 30 handwritten "free memos."

■ To create a free memo

tab, select フリーメモ and then press 訳/決定 Use the arrow keys and the ★ and ▼ keys to select a

On the メニュー screen's 便利な機能 (Useful Functions)

blank memo and then press [訳/決定]

On the handwriting panel, write the memo text. After you are finished writing the memo text, tap 【訳〉決定】on the handwriting panel.

■ To view or edit a free memo

memo and then press 配/決

On the メニュー screen's 便利な機能 tab, select フ 買って帰る リーメモ and then press

2 Use the arrow keys and the ★ and ▼ keys to select a

On the handwriting panel, edit the free memo contents and then tap 【訳〉決定】.

To delete free memos

On the メニュー screen's 便利な機能 tab, select フリー メモ and then press 訳/決定

To delete a specific free memo, use the arrow keys

and the 🖈 and 🔻 kevs to select a memo 3 Press <sup>較生</sup> 削除

Select an option.

Select this Exit the delete menu without deleting anything. 削除しない 反転中のフ

elete only the currently highlighted free memo メモを削除(1 全てのフリーン elete all of the free memos 干を削除 **5** Press 訳/決定.

After you are finished, tap 【訳/決定】 on the

●大切に守って発展させる。 「子供の夢[才能]を一」

集】 返圖 14曲 簡單 木部 反函 3126 Uni 6998 交配 9059

Free Manuals Download Website

http://myh66.com

http://usermanuals.us

http://www.somanuals.com

http://www.4manuals.cc

http://www.manual-lib.com

http://www.404manual.com

http://www.luxmanual.com

http://aubethermostatmanual.com

Golf course search by state

http://golfingnear.com

Email search by domain

http://emailbydomain.com

Auto manuals search

http://auto.somanuals.com

TV manuals search

http://tv.somanuals.com